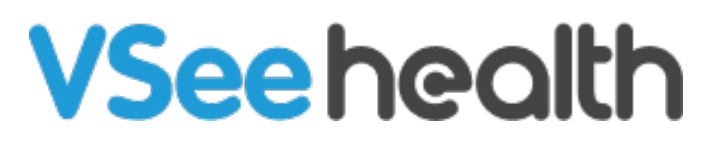

[Knowledgebase](https://help.vsee.com/kb) > [VSee Messenger \(Providers and Patients\)](https://help.vsee.com/kb/vsee-messenger-providers-and-patients) > [Invite Others To Join You In](https://help.vsee.com/kb/articles/invite-others-to-join-you-in-vsee-messenger-mac) [VSee Messenger \(Mac\)](https://help.vsee.com/kb/articles/invite-others-to-join-you-in-vsee-messenger-mac)

## Invite Others To Join You In VSee Messenger (Mac)

- 2023-07-10 - [VSee Messenger \(Providers and Patients\)](https://help.vsee.com/kb/vsee-messenger-providers-and-patients)

## **Add a Contact**

1. Contacts > Click on **+** icon > **Add Contact**.

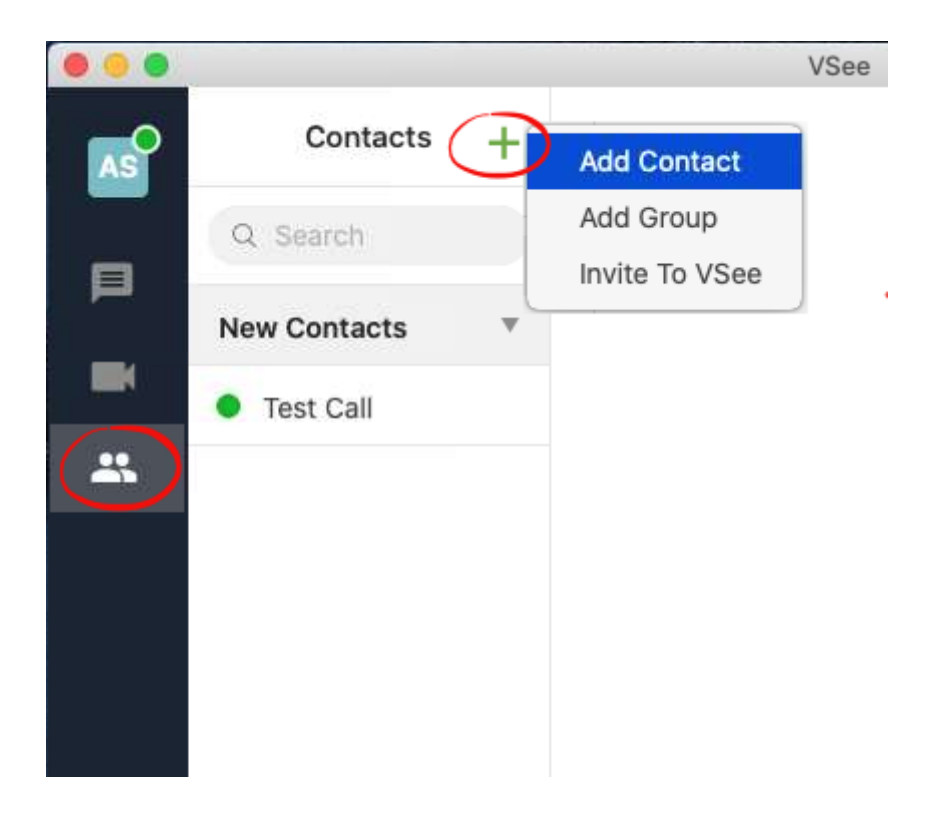

 $\bullet$ 

2. Type the email address and click on

. If not found, click on **Invite to VSee**.

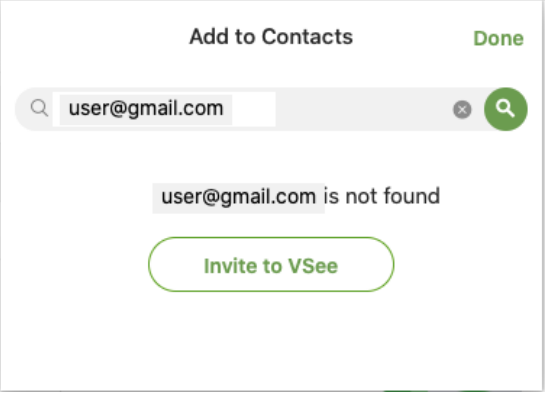

3. If the email already has a VSee account, send a personal message (optional) and click on **Send Contact Request**.

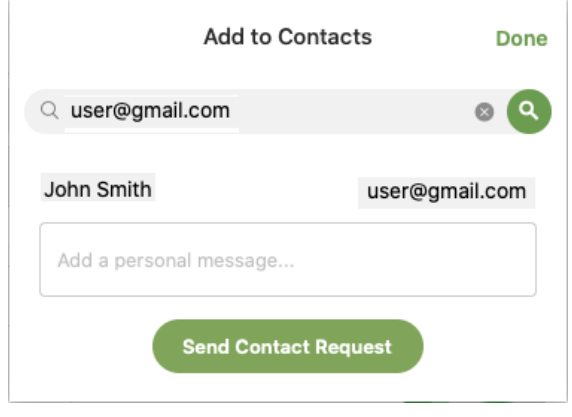

**Send an Email Invite, Import Contacts or Use your Invite Link**  1. Contacts > Click on **+** icon > **Invite to VSee**.

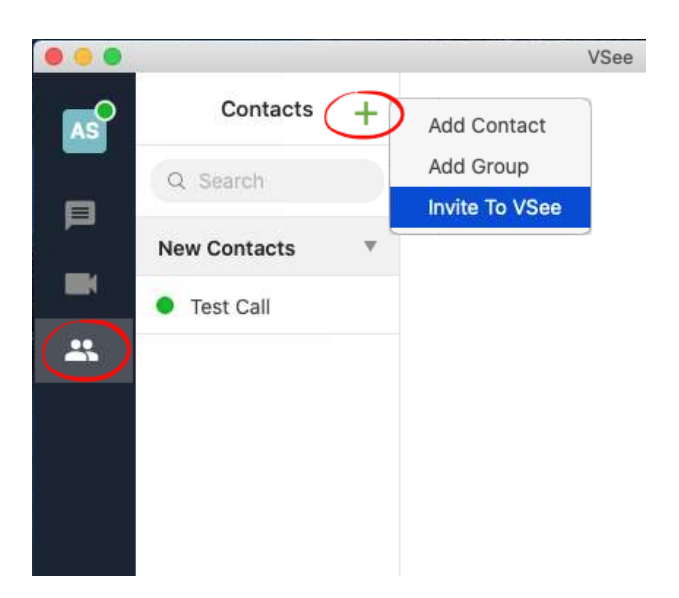

2. A window will open directing to my.vsee.com.

**A) Find Contacts** - Import your existing contacts to VSee from Gmail, Yahoo, and other accounts.

**B) Invite People** - Directly invite one or multiple contacts by typing their email address and clicking Invite.

**C) Share Link** - Copy and send your personal VSee invite link to contacts you want to invite.

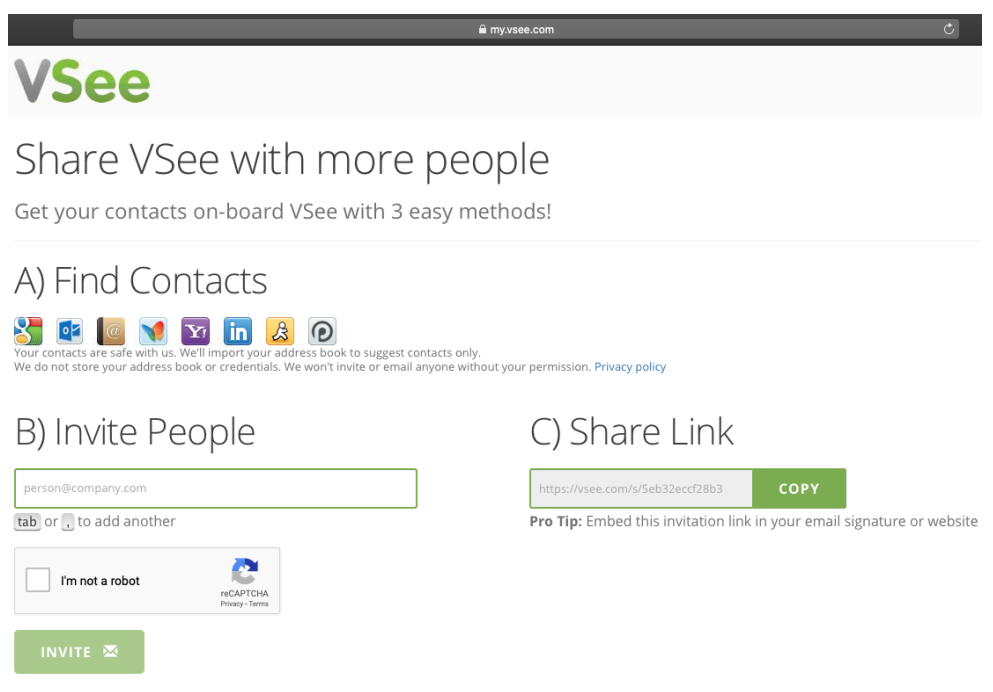

Tips:

- Add your share link in your email signature.
- If you have your own website, create a hyperlink with your share link